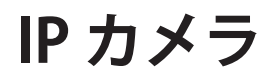

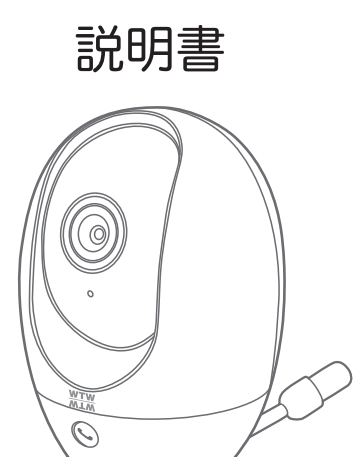

アプリ名: Smart Life

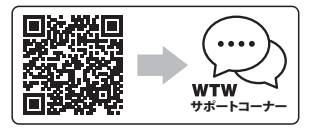

サポートコーナー 2023年02月13日 第1版

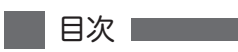

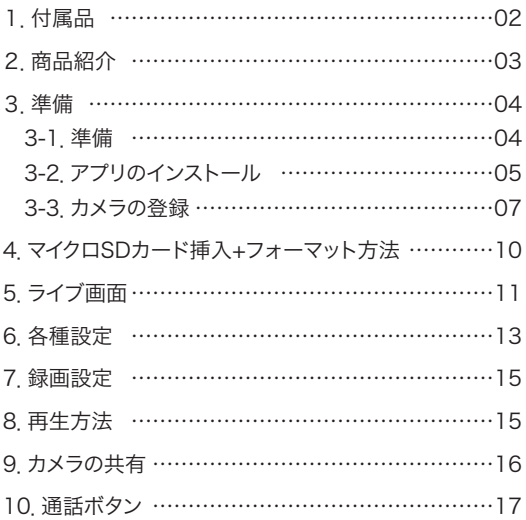

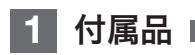

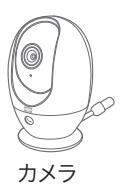

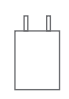

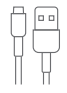

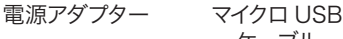

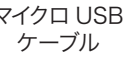

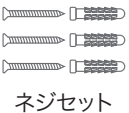

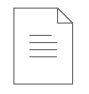

### 取扱説明書

# **2** 商品紹介

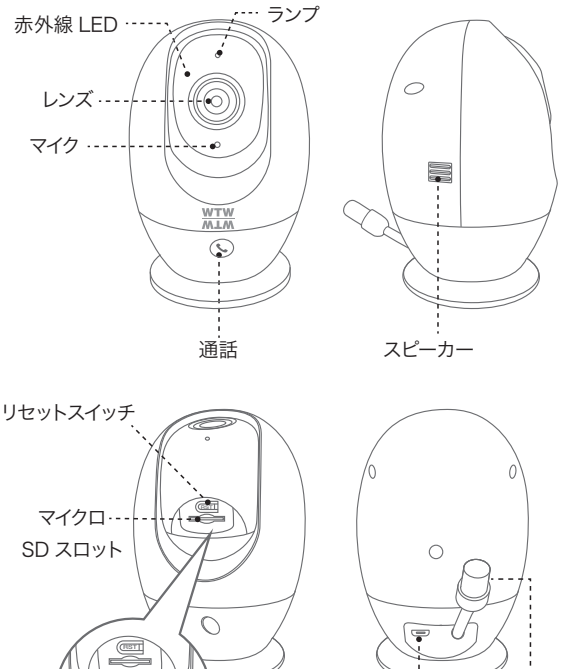

電源用 マイクロ USB 端子 温湿度 センサー

milli

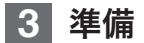

3-1. 準備

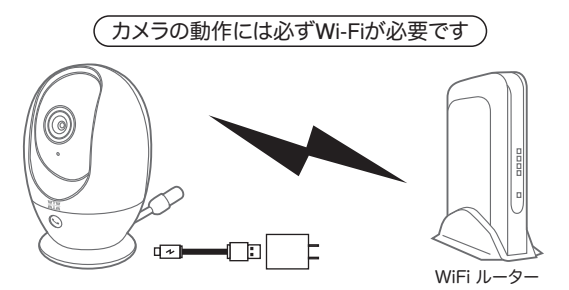

- ※ 本製品は インターネット接続された Wi-Fi 接続可能なルーターとその ルーター に Wi-Fi 接続されたスマートフォンが必要です
- ※ カメラを設定する時には Wi-Fi ルーターの SSIDとパスワード(暗号 化キー)が必要になりますので確認してください
- ※ スマートフォンの位置情報が ON になっているか確認してください
- ※ カメラを設置する前に Wi-Fi ルーターの近くで設定を完了してください
- ※ 本製品は 2.4GHz(WPA,WPA2)を使用します 5GHz の Wi-Fi は使 用できません
- ※ カメラの登録設定をする時 スマートフォンによって Wi-Fi 環境が不安 定もしくは インターネットに 接続されていない場合は 接続を維持しない場合が あります
- ※ モーション通知について スマートフォンで映像を見ている時は モーション通知は行われません また Wi-Fi が不安定になっている場合も モーション通知は行われま せん

3-2. アプリのインストール アプリ名 【 Smart Life 】

iPhone の場合は APP Store

android の場合は Play Store

上記の Store よりアプリをインストールしてください

インストールが完了したら【 Smart Life 】アイコン をタップしアプリを起動してください

ユーザー登録 ( 例 iPhone) アプリを起動した後に表示される ユーザー契約とプライバシーポリ シーをタップし同意してください

①【アカウント登録】 をタップしてくだ さい

②メールアドレスを入力してください ③同意しますにチェックを入れてくだ

さい

④【照合コードの取得】をタップしてく ださい入力したメールアドレスに system.az@notice.2.ismatlife.me から認証コード(6 桁の数字) が送られますので 確認してください

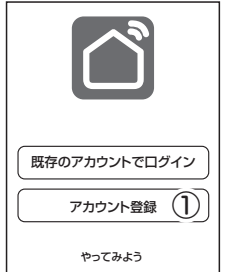

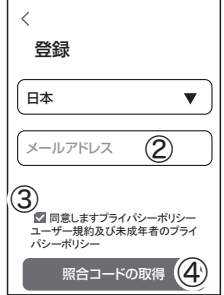

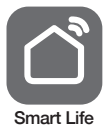

⑤送られてきたコードを入力してください

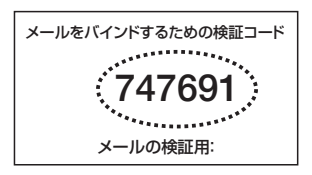

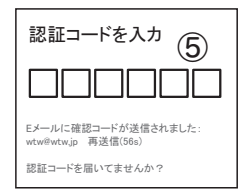

⑥パスワードを任意で入力してく ださいパスワードは英字と数字 を含む 6 文字~ 20 文字以内 で入力してください

パスワードを設定 パスワード ⑥  $\times$   $\sim$ 完成 7

⑦【完成】をタップしてください

登録が完了したら右図が表示さ れます

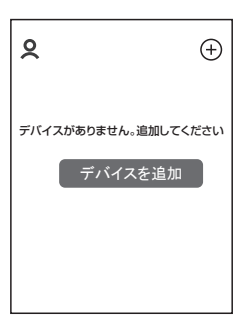

## 3-3. カメラの登録

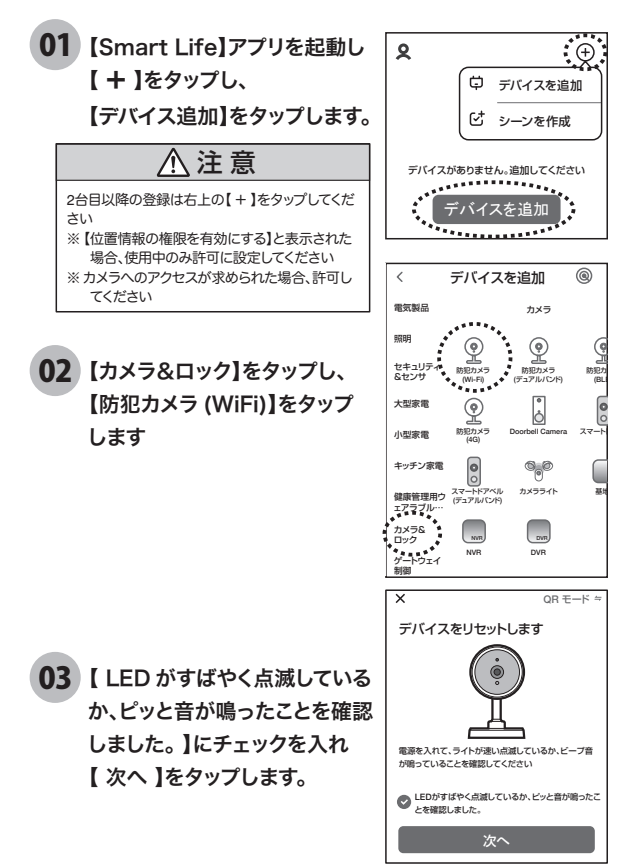

04 ルーターを選択し、ルーターのパスワードを打ち込みます。 (WiFi 名は、スマートフォンに接続されている WiFi 名が 自動で表示されます)

【次へ】をタップすると、QR コードが作成されます。

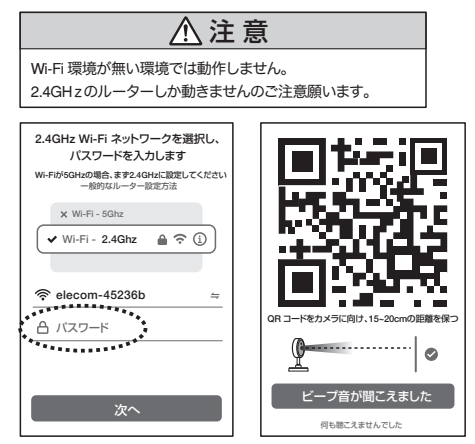

カメラ側の操作

05 カメラの電源を入れて初期動作が終 わったら、カメラのリセットボタン をカメラから音声が流れるまで押し てください。

> 【リセットしました。再起動するまで お待ちください。】

とアナウンスがあります。その後、

【起動中です】とアナウンスがあり、カメラが回転します。

 $\cup$ 

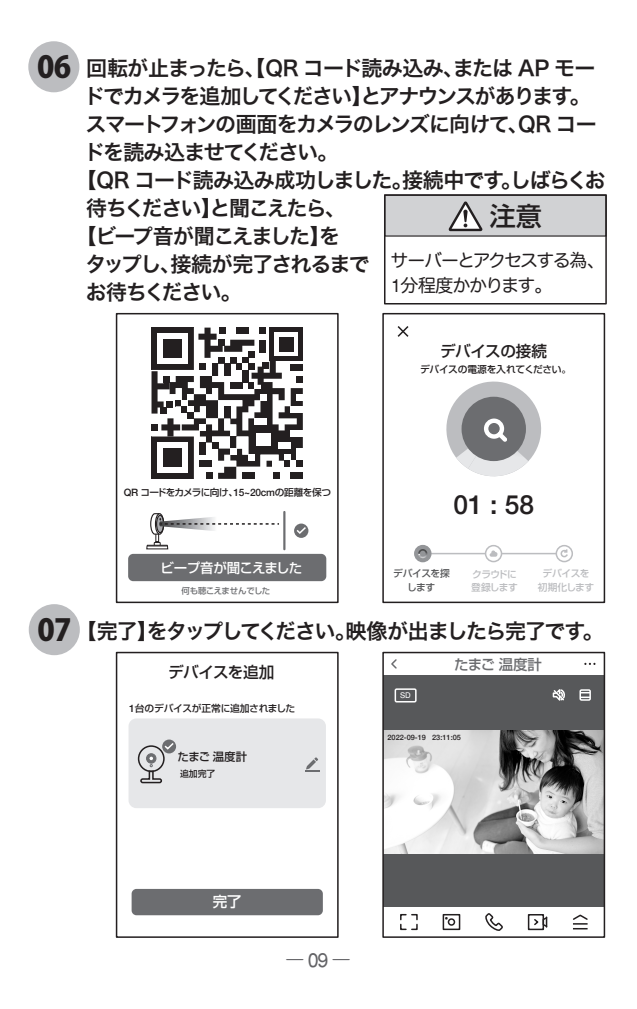

# **4** マイクロSDカード挿入+フォーマット方法

### 1 SD カードを本体へ挿入して下さい

※ 必ずカメラの電源が OFF の状態で SD カードを挿入してください

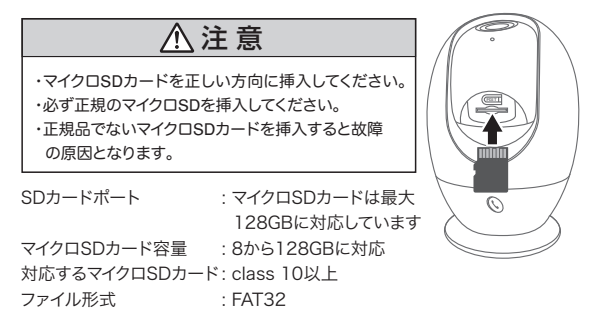

ライブ映像右上の【設定】より【SD カードの設定】を選択 【SD カードのフォーマット】をタップし、フォーマットを完了して下さい。 2

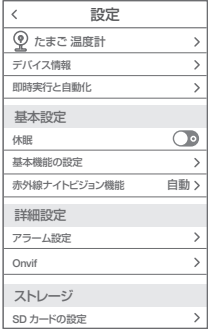

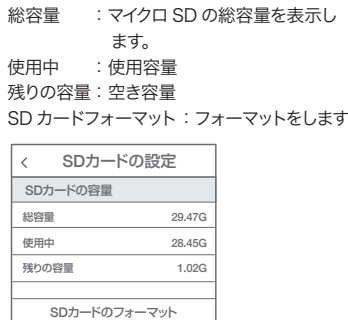

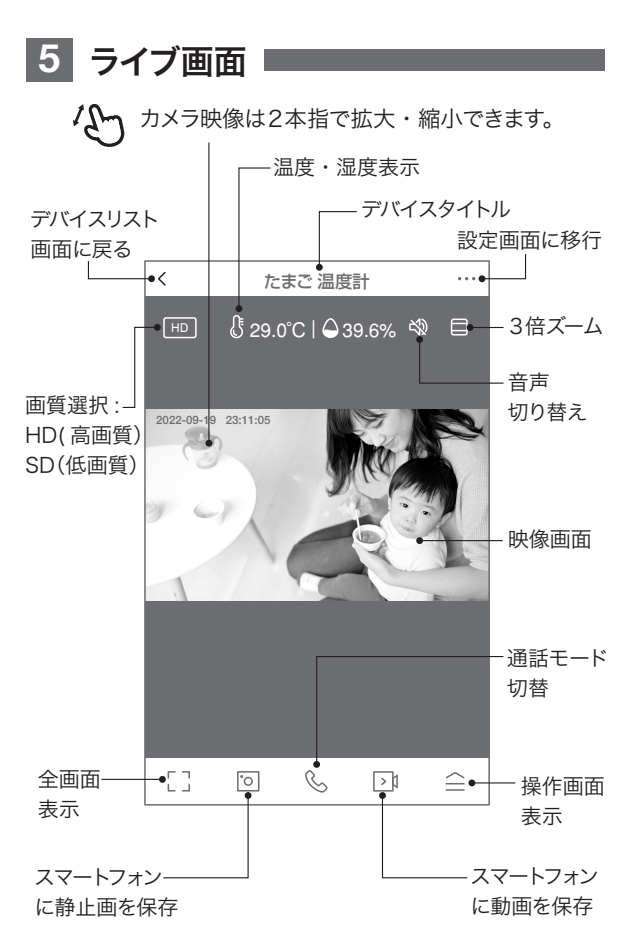

#### 【 全】をタップすると操作画面が表示します。

【 E 】操作画面表示

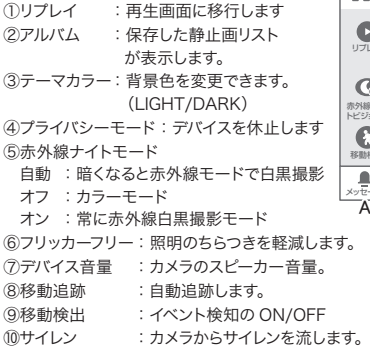

⑪編集 :操作画面の確認ができます。

【A】メッセージ

各アラームからのメーッセージが確認できます。

#### 【B】方向

カメラの方向及びズーム操作できます。

#### 【C】収集点 本機非対応

よく見る場所が登録できます。

- 1.位置を決めます。
- 2.【収集点に追加する】をタップし、 名前を付けてください。

最大6か所に対応です。

3.写真をタップすることで、移動します。 ※注意※誤動作が多いため本機非対応にな

> っていますが、お客様の責任下で 使用ください。

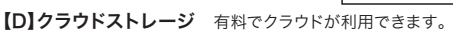

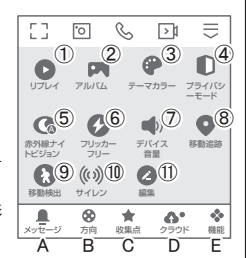

最近 全部 **B** Human body detected WTW-IPC Camera has<br>detected Human body<br>2022-09-19 17:11:26 **M** Human body detected WTW-IPC Camera has<br>detected Human body<br>2022-09-19 17:01:50 ◉

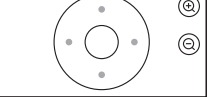

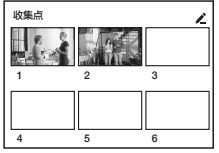

# **6** 各種設定

ライブ画面の【 ••• 】(設定画面)をタップします。

#### 設定画面

①タイトル変更が可能です。デバイス名を タップして、タイトル変更してください。 ②デバイス情報 :現在のデバイス情報 が確認できます。

③即時実行と自動化 :本機非対応。 ④休眠 :デバイスを停止します。

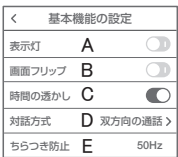

⑤基本機能の設定

A. 表示灯 :本機は非対応です。

B. 画面フリップ :画像の反転ができます

C. 時間の透かし :画面の時間表示の有無

D. 対話方法 :同時通話の有無

E. ちらつき防止 :照明のちらつきを軽減

⑥赤外線ナイトビジョン機能

F. 自動 :暗くなると赤外線で白黒暗視撮影

G. オフ :カラーモード

H. オン :常に赤外線白黒撮影モード

⑦デバイスサウンド調整: 音量調整ができます。

#### ⑧アラーム設定

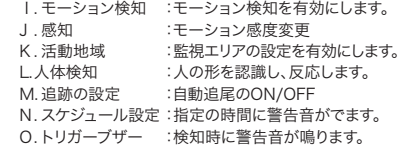

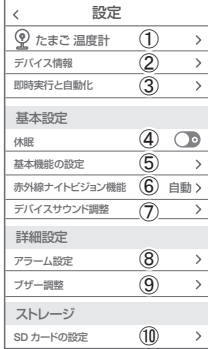

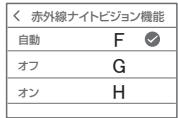

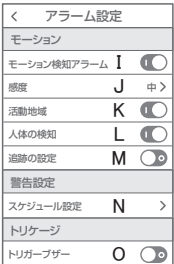

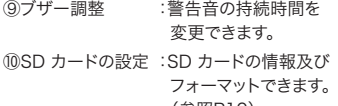

(参照P10)

⑪録画設定 :録画設定できます。 (参照P15)

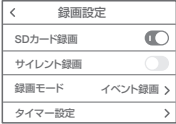

が利用できます。

⑫クラウドストレージ :有料でクラウド

⑬メッセージ通知 :本機非対応。 ⑭電話通知 :本機非対応。 ⑮デバイスのオフライン通知 :本機非対応。

⑯よくある質問が見れます。

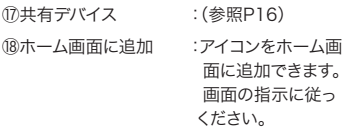

⑲機器のグレードアップ :アップデートのサイ ンが出ましたら、実 行して下さい。

⑳デバイスを再起動時タップしてください。 ㉑デバイスを削除できます。

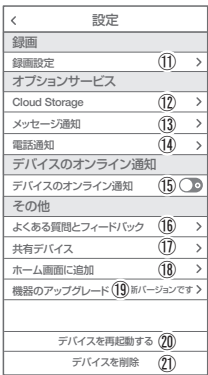

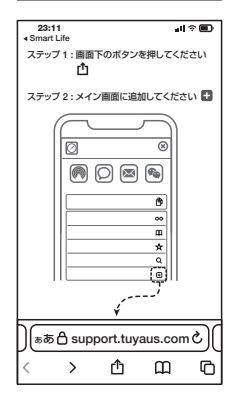

# **7** 録画設定

①SD カードを差し込み認識しているか設定画面の⑩【SD カードの設定】で

SD カードが認識しているか確認してください。 ②設定画面⑪ 録画設定をタップします。 ③SD カード録画を有効にします。 ④常時録画もしくはイベント録画を選択します。

 常時録画 : 常に録画し続けます。 SD がいっぱいになると 上書きが始まります。 イベント録画 : イベントが発した時、 録画します。

## **8** 再生方法

ライブ画面の【リプレイ】をタップします。 ①音声のON/OFF ができます。 ②日付が表示されます。タップすると日付 が変わります。 ③カレンダーが表示されます。 数字が濃い日にちにデーターがあります。 日にちをタップすることで移動します。 ④時間バーに色がついている所をタップ

すると再生が開始します。

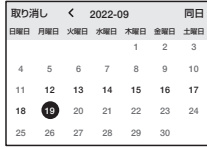

ワンポイントアドバイス 画面ピンチイン/ アウトすることで、 画像を大きく・小さくできます。

時間バーをピンチイン/ ピンチアウトすることで、時間帯を変更できます。

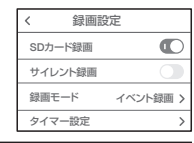

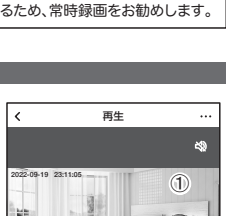

注 意 イベント録画は、反応しない時もあ

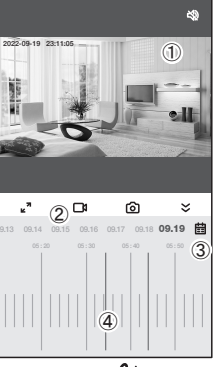

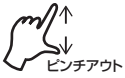

# **9** カメラの共有(シェア)

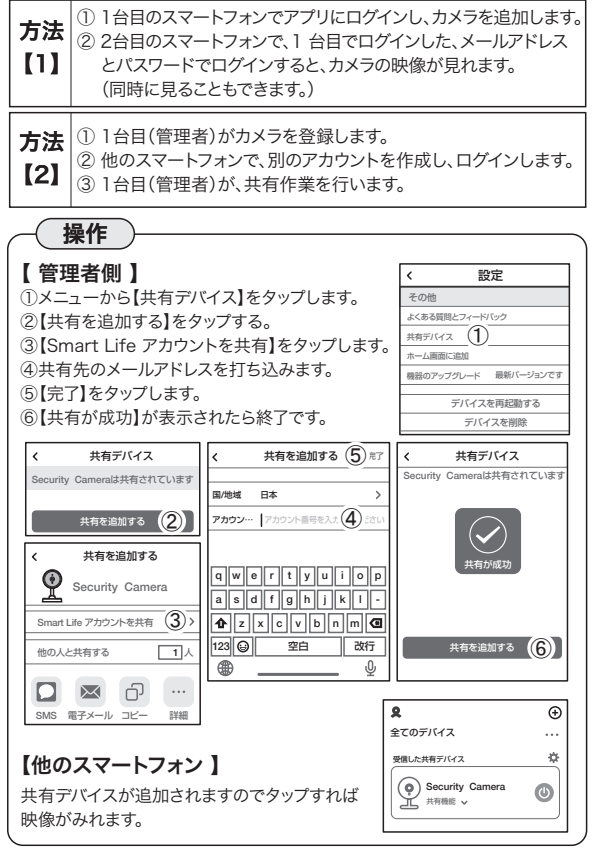

# **10** 通話ボタン

カメラ前面下部の通話ボタンを押すことで、カメラを登録 しているスマートフォンを呼び出し、通話することができます。

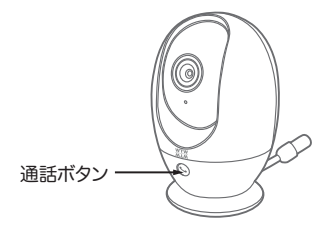

### 【使用方法】

- 1.あらかじめ、スマートフォンの設定で、Smart Lifeアプリからの通知を 有効にしてください。
- 2. 通話ボタンを押すことでスマートフォンに通知がおこなわれ、スマート フォンが振動し、着信音が鳴ります。
- 3. 通知をタップすると、Smart Lifeアプリが起動し、カメラ画面を確認し て受信または拒否を選択できます。
- 4. 受信を選択すると、通話が可能です。

#### 【 Smart Life 】アプリの通知が有効でない場合

【 Smart Life 】アプリがバックグラウンド起動していれば、通話ボタン を押すとスマートフォンに着信音+振動でお知らせがありますので、 【 Smart Life 】アプリに切り替えることで通話が可能です。 通知が無効かつ、アプリが起動していない場合は、カメラのボタンを押 しても通話できませんのでご注意下さい。

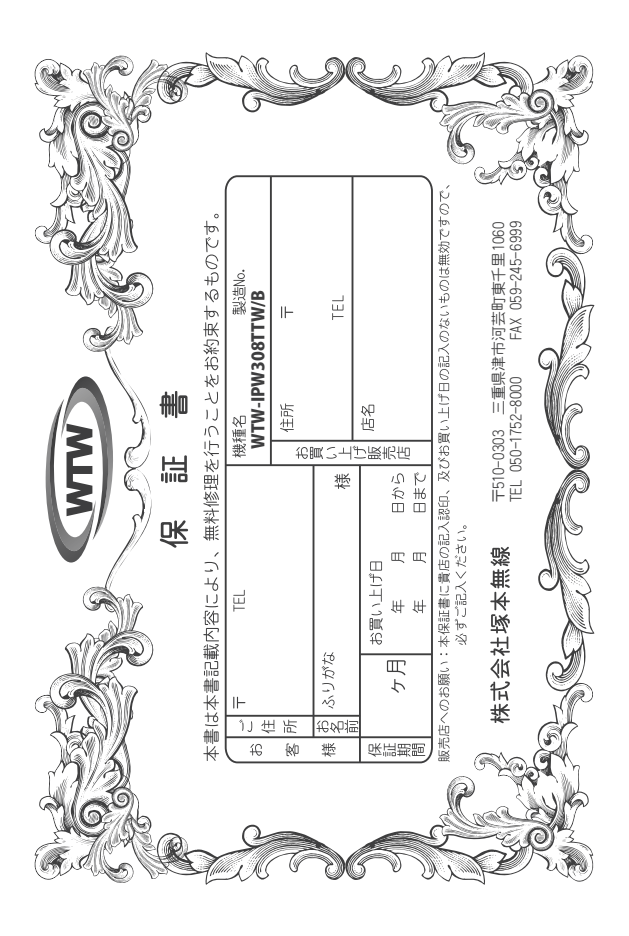

## 金 뾉 裝 Àļ

ΠĎ α₩ ã この保証書は、本書に明記した期間、条件のもとにおいて無償修理をお約束するものです。したがって、この保証書は、本書に明記した期間、条件のもにまいて無料を制限するものではないませんので保証期間経過後の修理などについてご不明の場<br>it.u.k.ってお客様の法律上の権利を制限するものではありませんので保証期間経過後の修理などについてご不明の場 äŧ 買い上げ販売店または弊社にお問い合わせ下さい。

- Ţ 取扱説明 π₩ 『等の注意に従った正常な使用状態で万一故障した場合には、 保証期限内無償修理をさせて頂きま  $\omega$
- 2. 保証期間内においても、次のような場合には有償修理となります。
- $\mathfrak{S}$
- ô
- Ş
- )<br>원 Û ご使用上の誤り、不当な修理・調整・改造による故障及びそれらか煩原因によれ始障、または故障の原因<br>が本製品以外の機器等にある場合。 火災→地震→落雷→水害→塩害•公害その他の天災地変及び異常電圧→指定外の使用電源などによる故障または損傷
- $\hat{z}$ 本来の目的以外にご使用された場合の故障及び損傷
- Ģ 製品番号の改変及び取り外した製品。
- $(\pm)$ トランジスター・ケーブル等消耗品に類するもの。
- $\hat{c}$ 他の要因・取付不備・電波障害・設備場所などにより正常に動作しない場合。
- $\frac{1}{2}$ 博学部改統される場合には共社と同社庁で航売店または弊社サービス係へ保証書を添えてご持参下さい。やむを<br>特別基準のおよびも最もには共社として紛失しないよう大切に保管して下さい。<br>本保証書は再発行致しませんので紛失しないよう大切に保管して下さい。
	- $\rightarrow$ Ţ
- ch J
- This warranty is valid only in Japan.
- $\sigma$ などの申し受けを致しません。 予告なしに当機種のモデルチェンジ、改良などを行うことがありますが、お買い上げの製品に関しましては改良

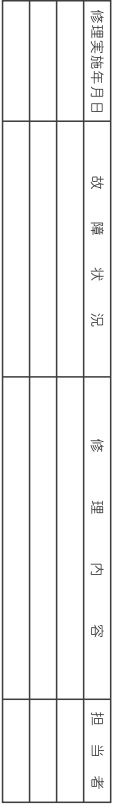